# How to use WeVideo Watch: [Getting Started with WeVideo](https://www.youtube.com/watch?v=qeTE1kGnTas&feature=youtu.be)

# Opening the App

- 1. Make sure you are logged into your BHHS account.
- 2. Click the WeVideo Invite Link above
- 3. Click Sign in with Google, and select your BHHS account.
- 4. Your recent videos will appear in your Dashboard once you have created them.
- 5. Connect your WeVideo account to your Google Drive (only have to do this once)
	- a. Select Manage Account
	- b. Click Connected Apps
	- c. Select Google Drive

# Creating a New Project

- 1. Go to the Projects Tab
- 2. Click on the Blue Plus on the bottom right of your screen
- 3. Create a Personal Project if you are not working with any partners
- 4. A Collaborative Project is used if you are working in a group

## The Workspace (Interface)

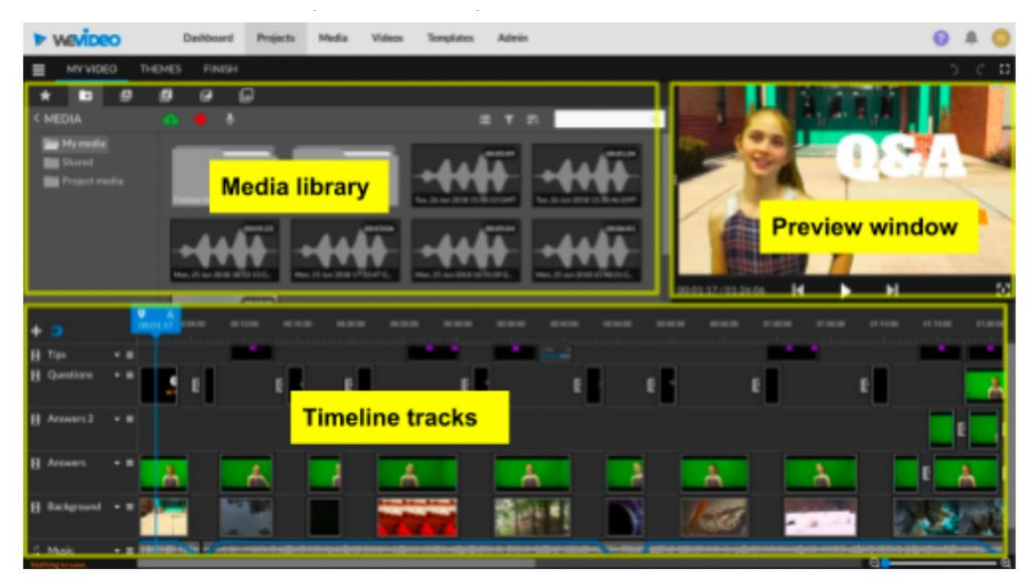

# Adding Content (Video, Pictures, Audio)

- 1. Inside your open project, click on the Media Tab
- 2. You can access free stock footage
- 3. You can import footage from your Google Drive or from your device
- 4. The Record icon lets you record your screen or record yourself through the webcam
- 5. Narrate allows you to create a voice over you can use this over pictures, or b-roll for interviews, etc.
- 6. The Text tab allows you to add motion titles and text
- 7. The audio tab gives you access to copyright free music provided by WeVideo. Use this for your first few assignments unless you are directed otherwise.
- 8. Transitions can be added to the beginning or end of a clip (example: fade in)

## Creating a Video

- 1. Drag the video clip you want to use into your Timeline (use the Video 1 Track)
- 2. To add audio, drag it to the Timeline (use the Audio 1 Track)
- 3. To add a title over a video/picture, preview the title, then drag it to the Video 2 track (it will appear OVER the video on the Video 1 Track)
- 4. You can customize a title by double clicking it from the Timeline to access its properties you can modify text, font, color and scale.
- 5. Drag a transition into the Timeline between two clips to add it.
- 6. You can add Video/Audio layers to the Timeline with the plus icon on the top left of the Timeline

#### Customizing the Interface

- 1. You can click and drag the windows to resize them.
- 2. The sliding dot tool at the bottom right of the Timeline allows you to Zoom in and out of the Timeline

# Editing Your Clips

- 1. Drag a clip to the Timeline
- 2. Double click the clip from the Timeline to change it's scale or position
- 3. You can adjust the opacity of a clip by clicking on it ONCE in the Timeline, then using the Opacity tools that open on top of the clip. You can drag the green line on the clip in the Timeline down to change the opacity. Click on the green line to add keyframes.
- 4. You can drag the beginning or ending of the clip in the Timeline to trim it.
- 5. To edit/trim the clip BEFORE you put it in the Timeline, double click it from your Media Folder. Drag the In Point { or Out Point } at the beginning and end of the clip to where you want it. Then drag it from the Preview to the Timeline
- 6. To delete a clip from the Timeline just select it and then hit Delete or Backspace on your Keyboard.

## Adding Animations/Movements to Still Images (Pictures) - The Ken Burns Effect

- 1. Drag the picture/clip to the Timeline
- 2. Double click it from the Timeline to open the properties
- 3. Select the 2nd tab to open the Animation Tools
- 4. Set the starting point for the position and scale.
- 5. Set the ending point for the position and scale.

## Creating Rolling Credits/Ending Credits

1. Open the Text folder

- 2. Select End Credits
- 3. Drag the End Credits to the Timeline
- 4. Double click the End Credits from the Timeline to use the Animation tool from the clip properties
- 5. Click Start and drag the End Credits to the bottom of the Preview screen
- 6. Click End and drag the End Credits to the top of the Preview screen

# Recording a Video from your Chromebook

- 1. Click on My Media at the top of your Project
- 2. Select Record
- 3. You can choose to record from your Webcam
- 4. You can choose to record your Chromebook screen

#### Finishing Your Video

- 1. When you are done, select Finish on the top Right of your screen
- 2. Make sure you TITLE your video correctly with YOUR NAME and the ASSIGNMENT
- 3. Choose HIGH DEFINITION
- 4. Select Your Google Drive and your Finished Videos Folder as your Export Destination
- 5. Click EXPORT
- 6. Finished videos are also located in the Exports tab
- 7. Each export has it's own URL that you can share
- 8. You can also download the export to your Google Drive